# **How to add an user in Facebook Busine**ss Suite

### **STEP 1**

# **Go to https://business.facebook.com/**

#### **STEP 2**

# **Click on Settings**

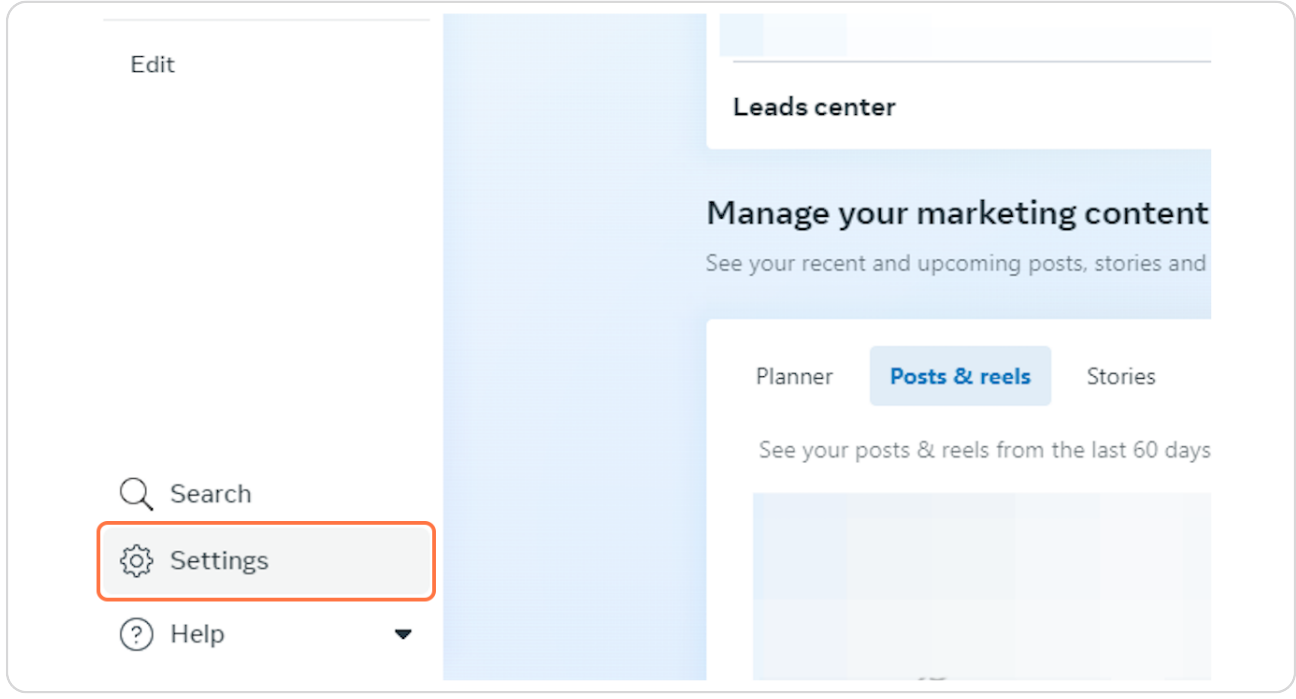

# **Click on People**

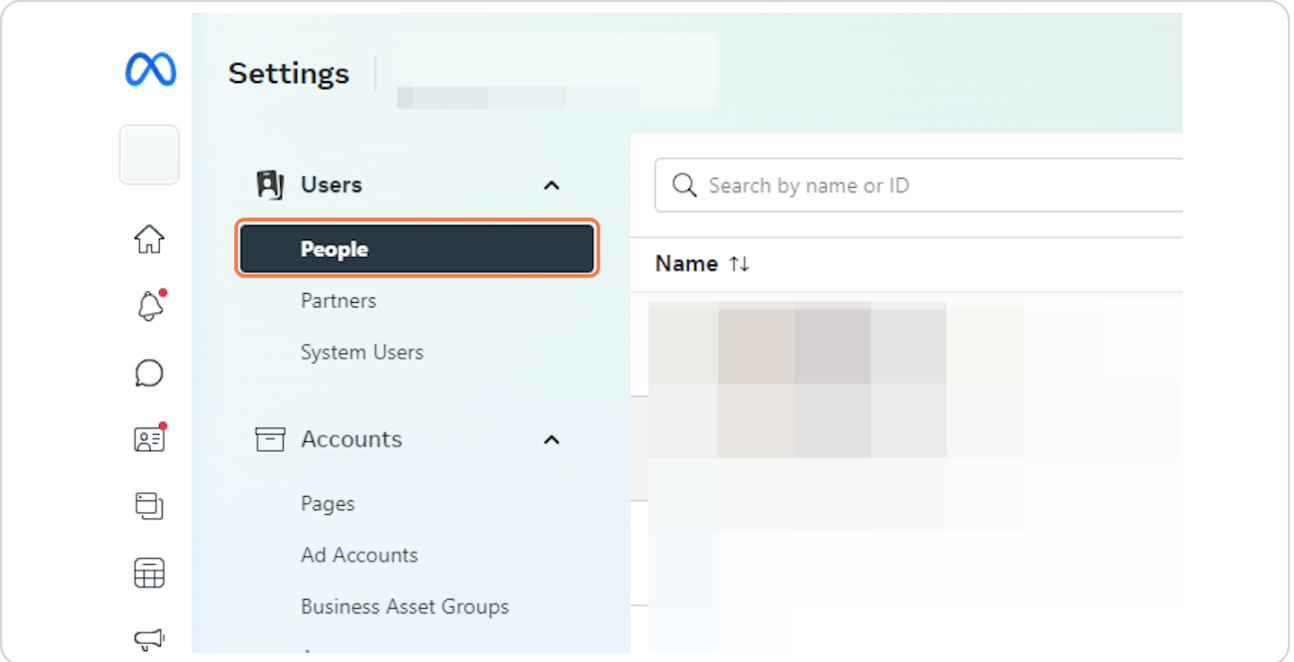

### **STEP 4**

# **Click on Add people**

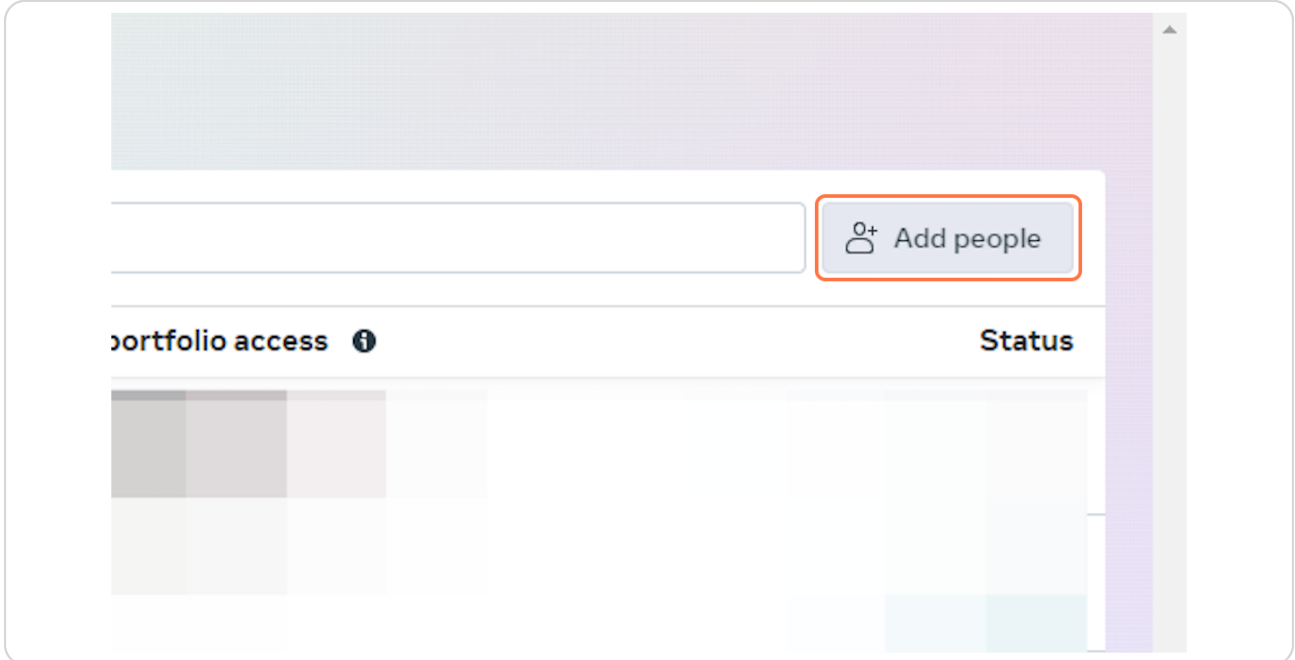

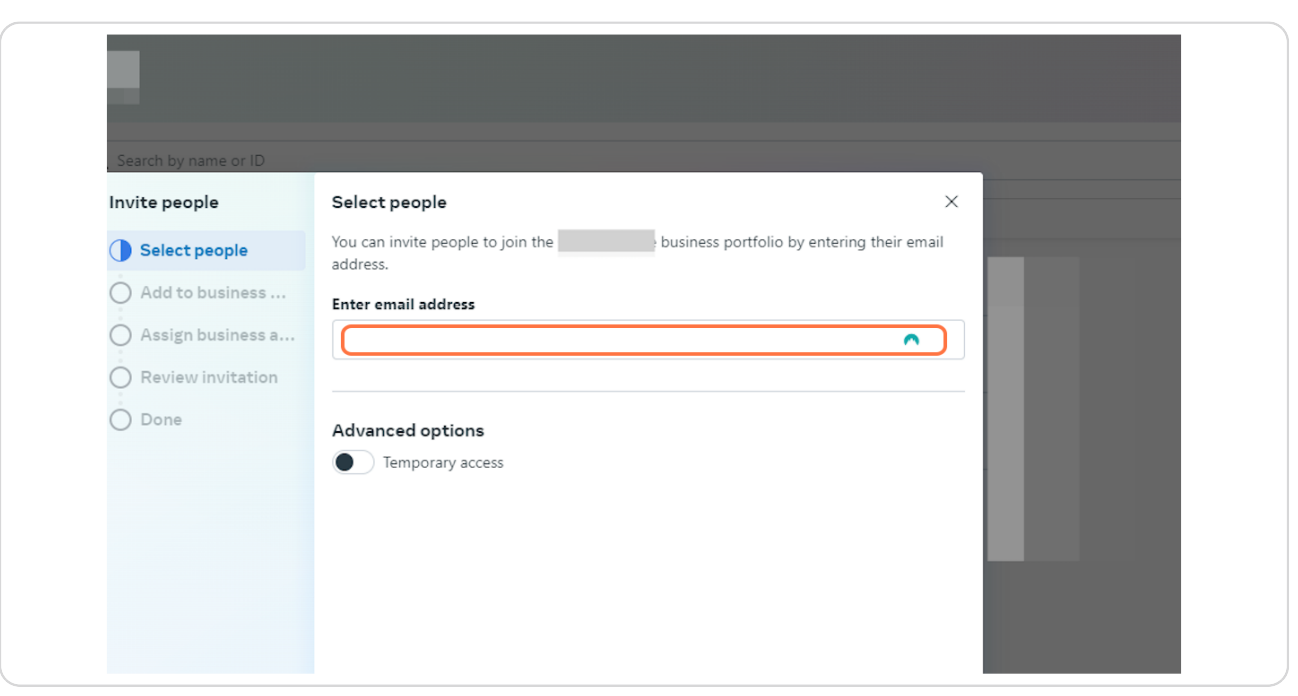

## **Enter the email address claudio.schuster@hotmail.com**

#### **STEP 6**

### **Click on Next**

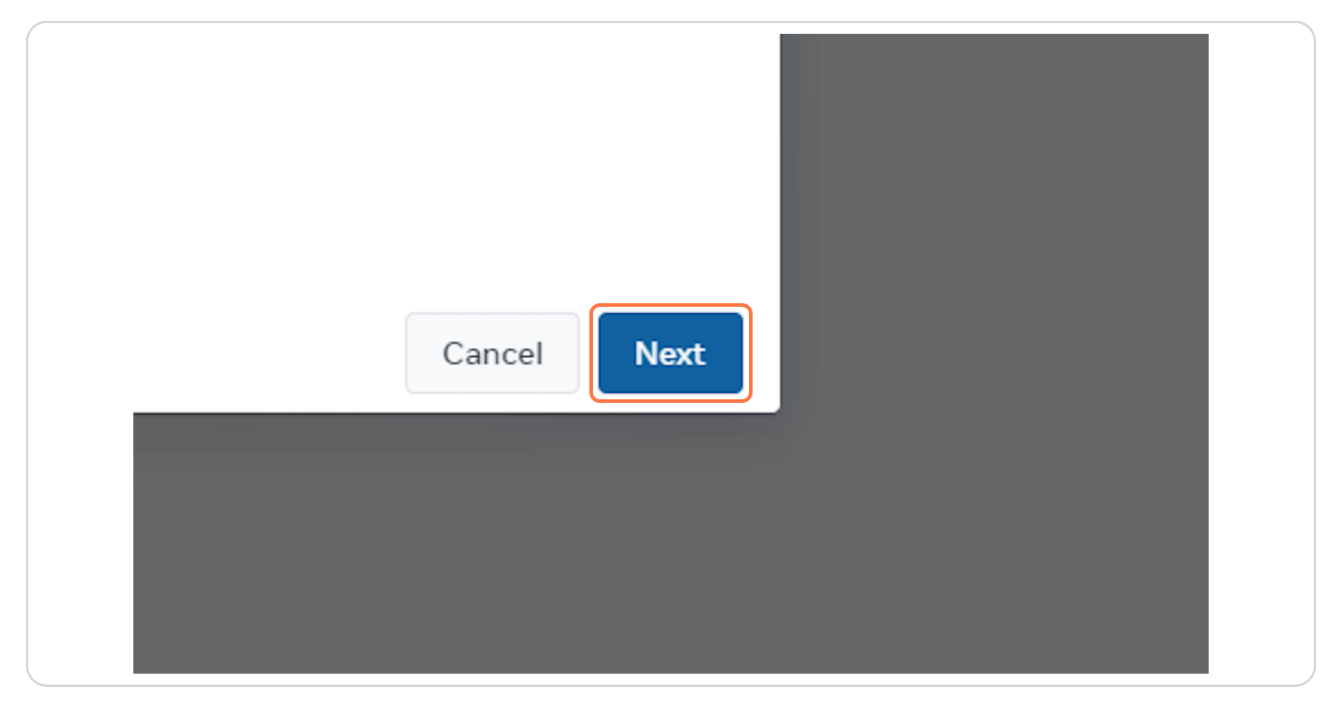

**Click on Apps and integrations**

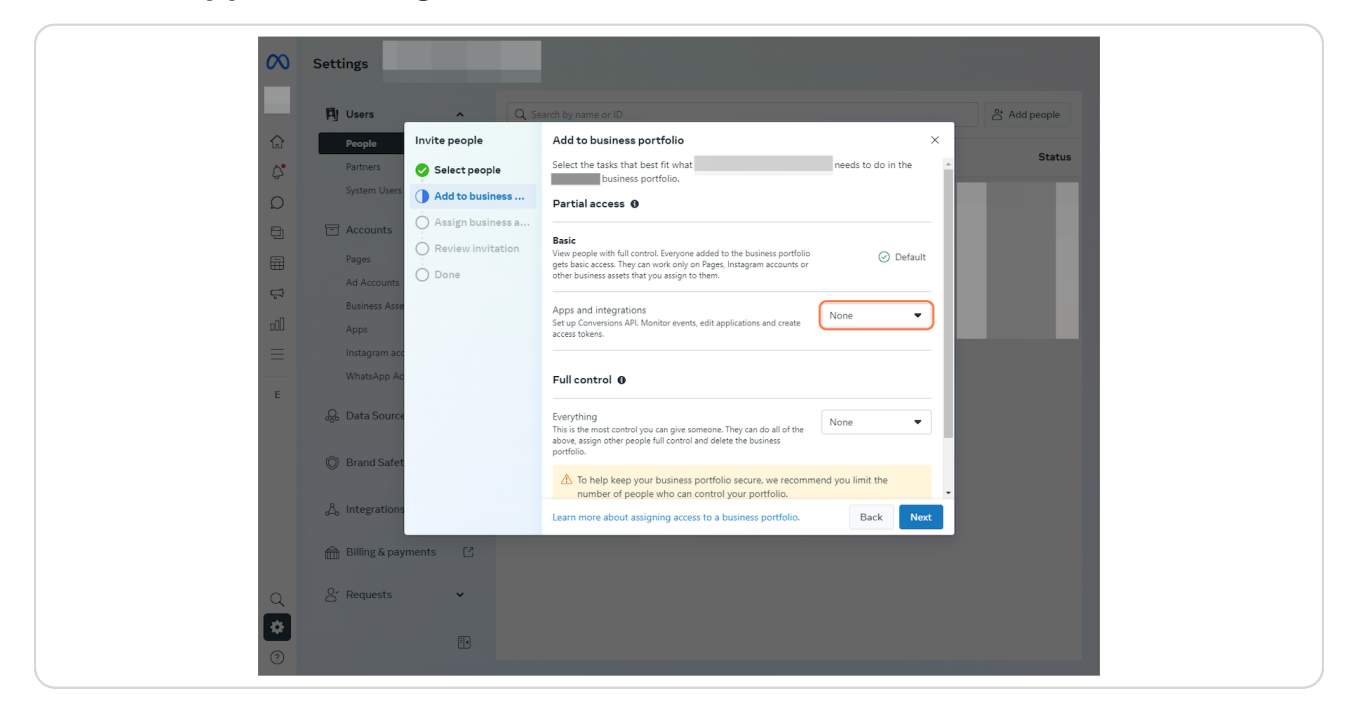

#### **STEP 8**

### **Select View and manage**

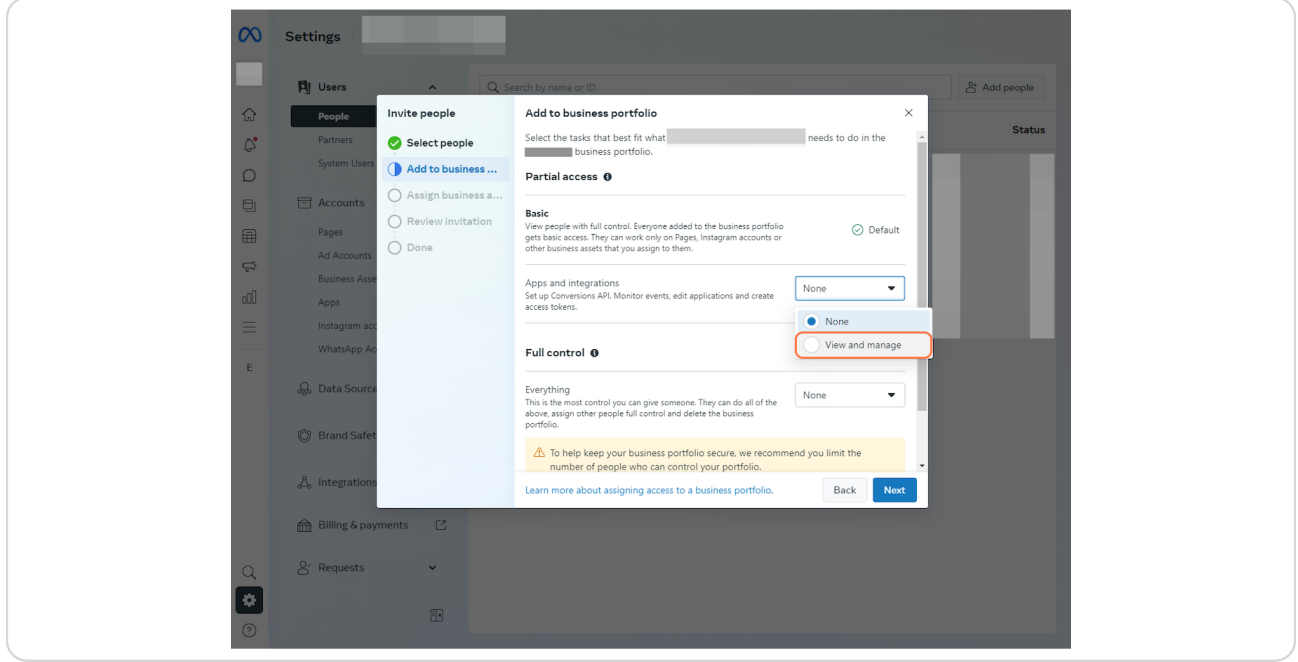

## **Click on Full Control**

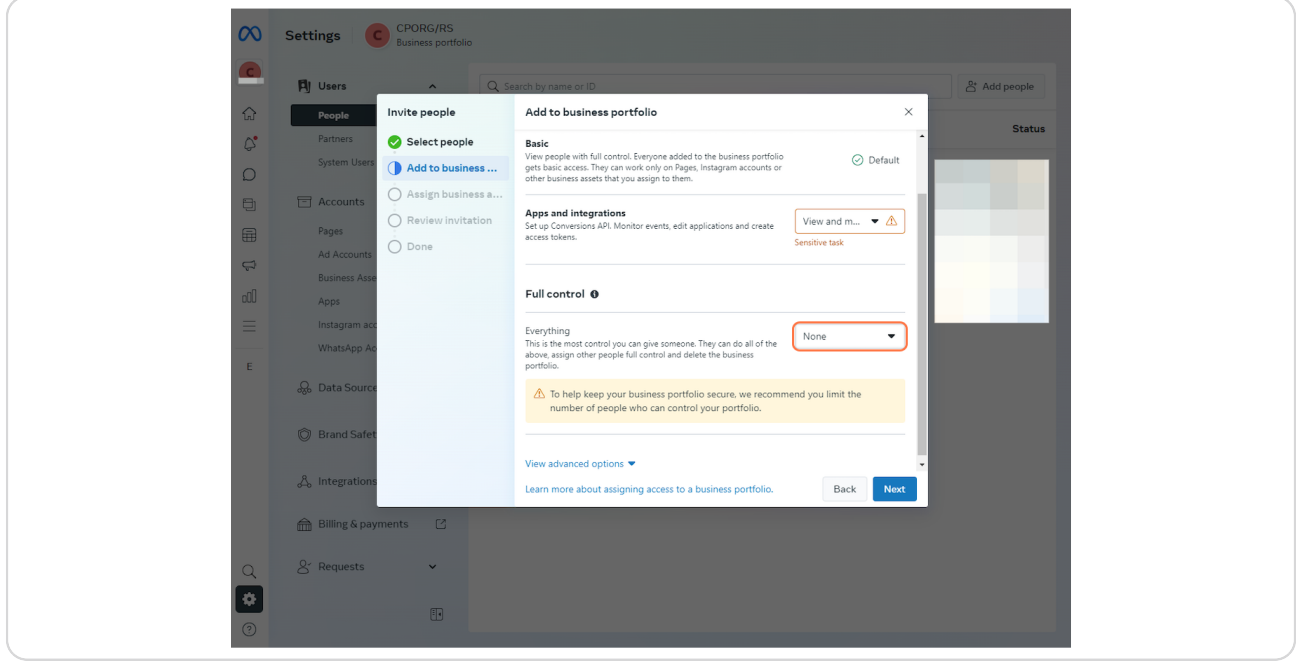

### **STEP 10**

# **Select Manage**

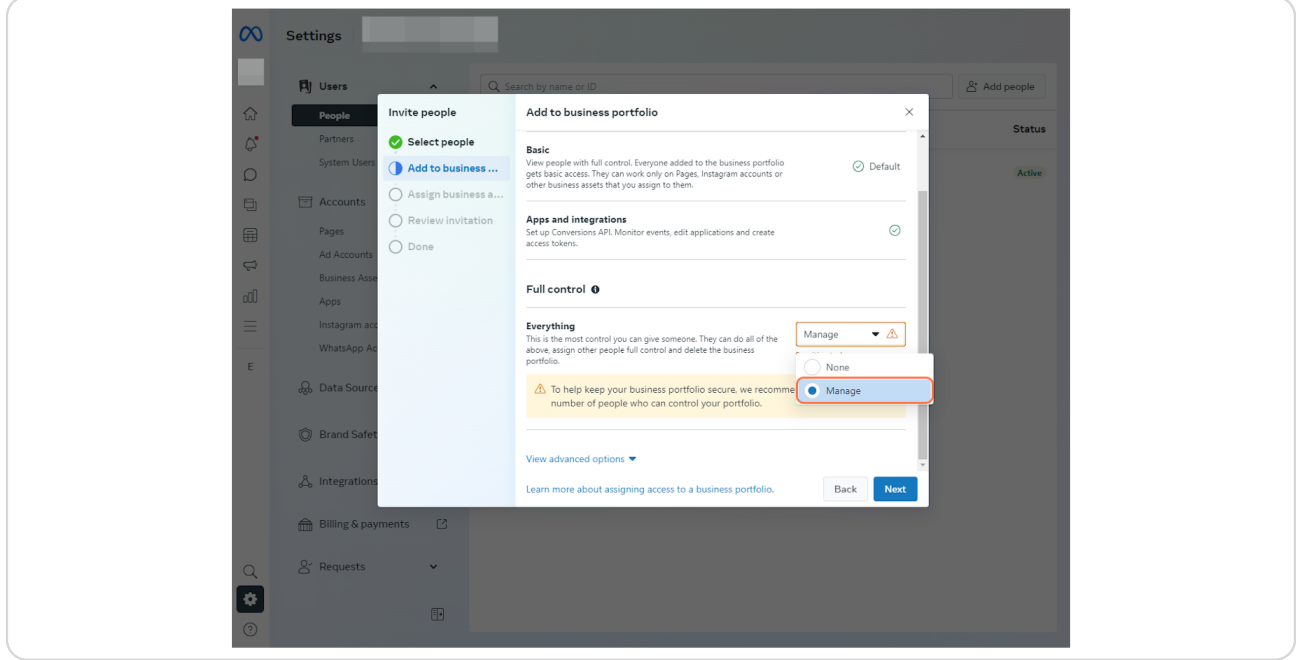

**Click on View advanced options**

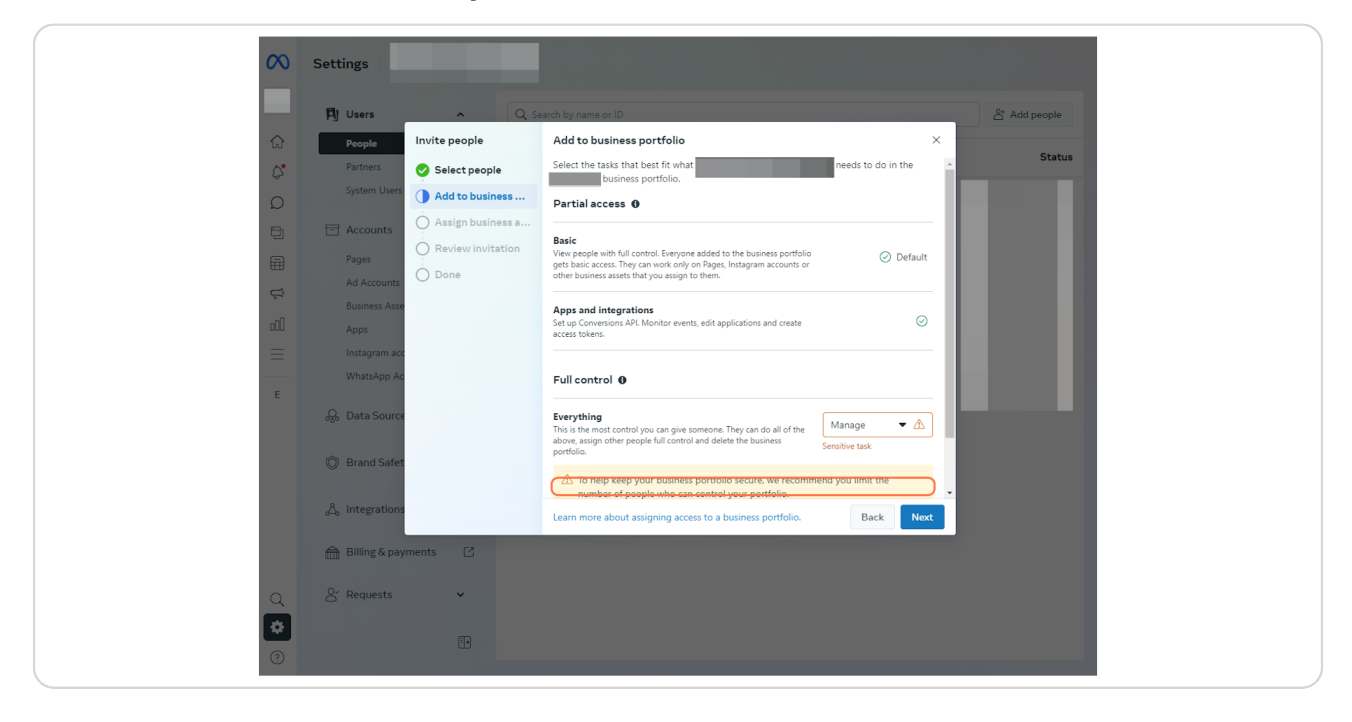

#### **STEP 12**

## **Click on Finance**

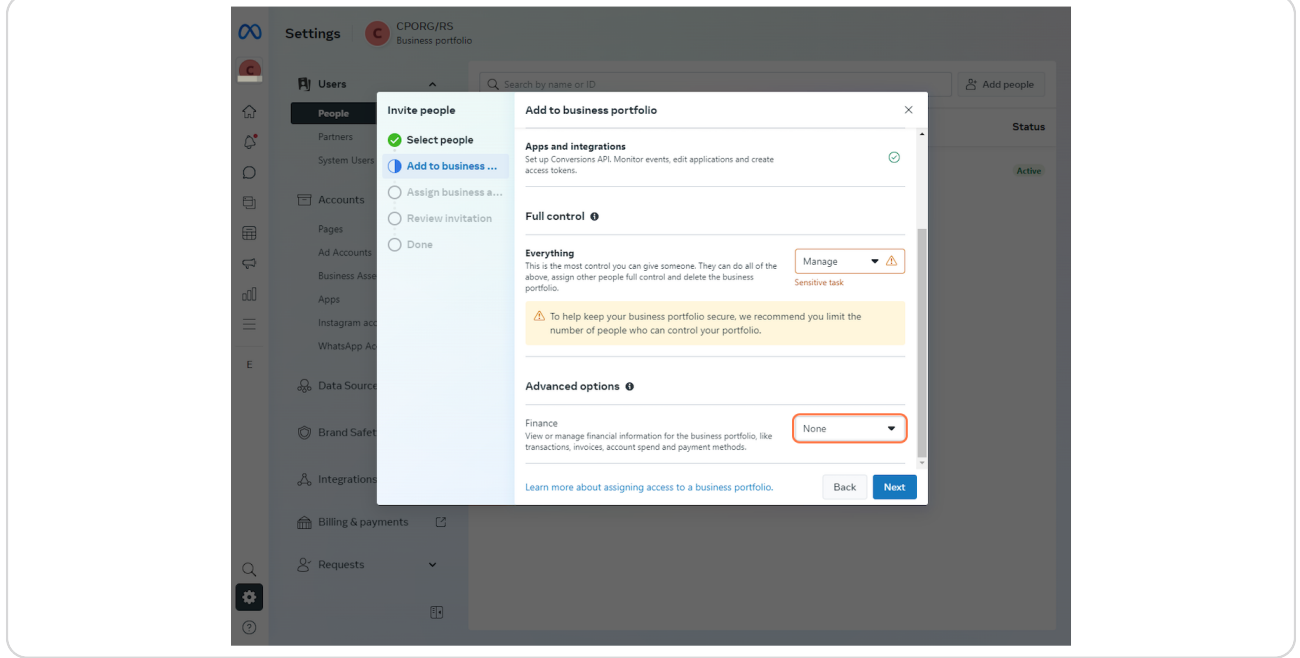

# **Select Manage**

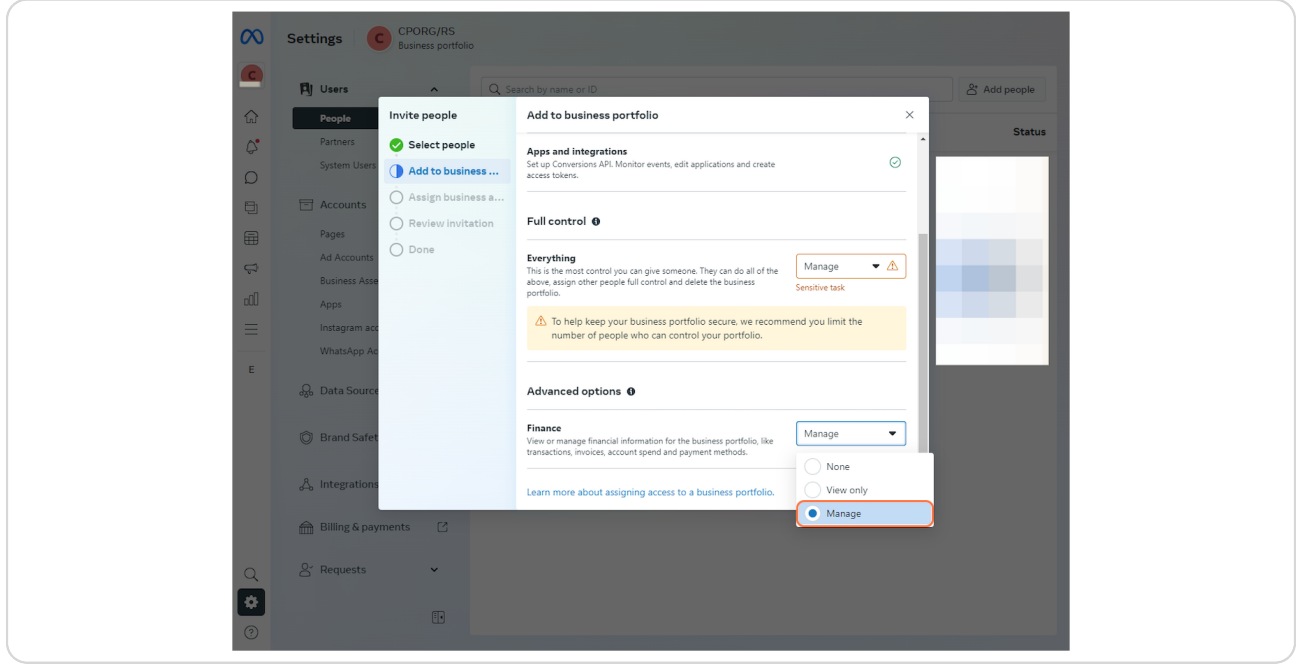

### **STEP 14**

## **Click on Next**

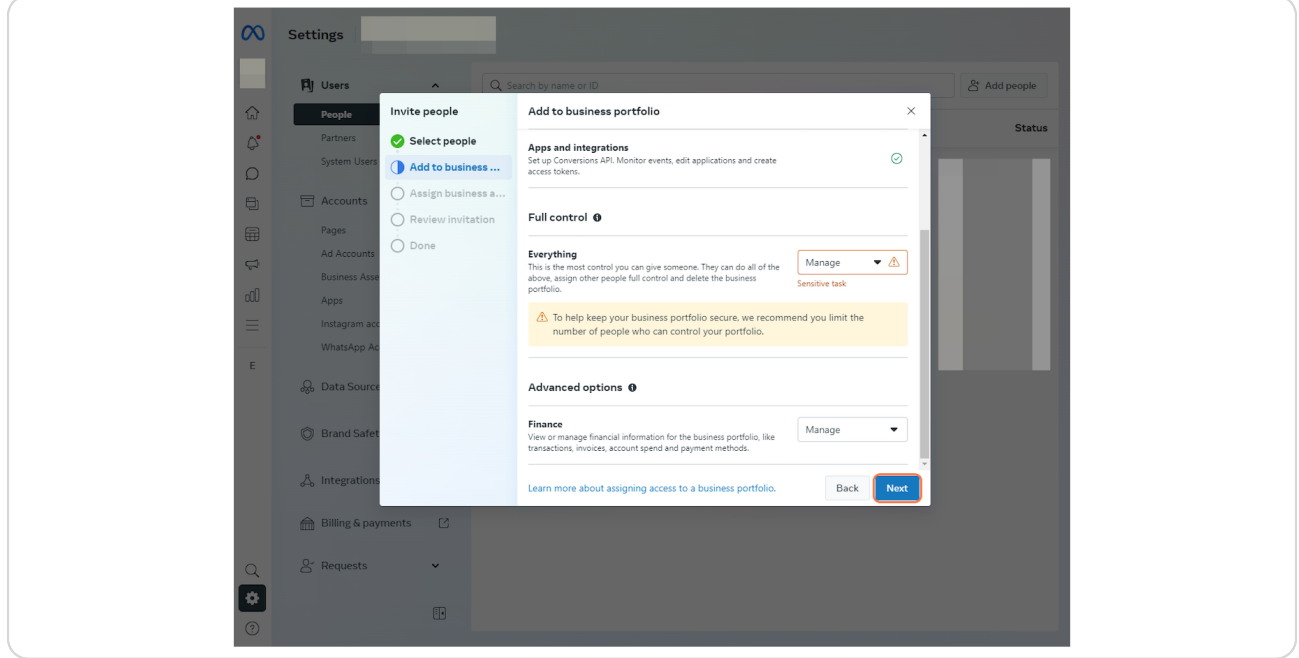

# **Select your assets**

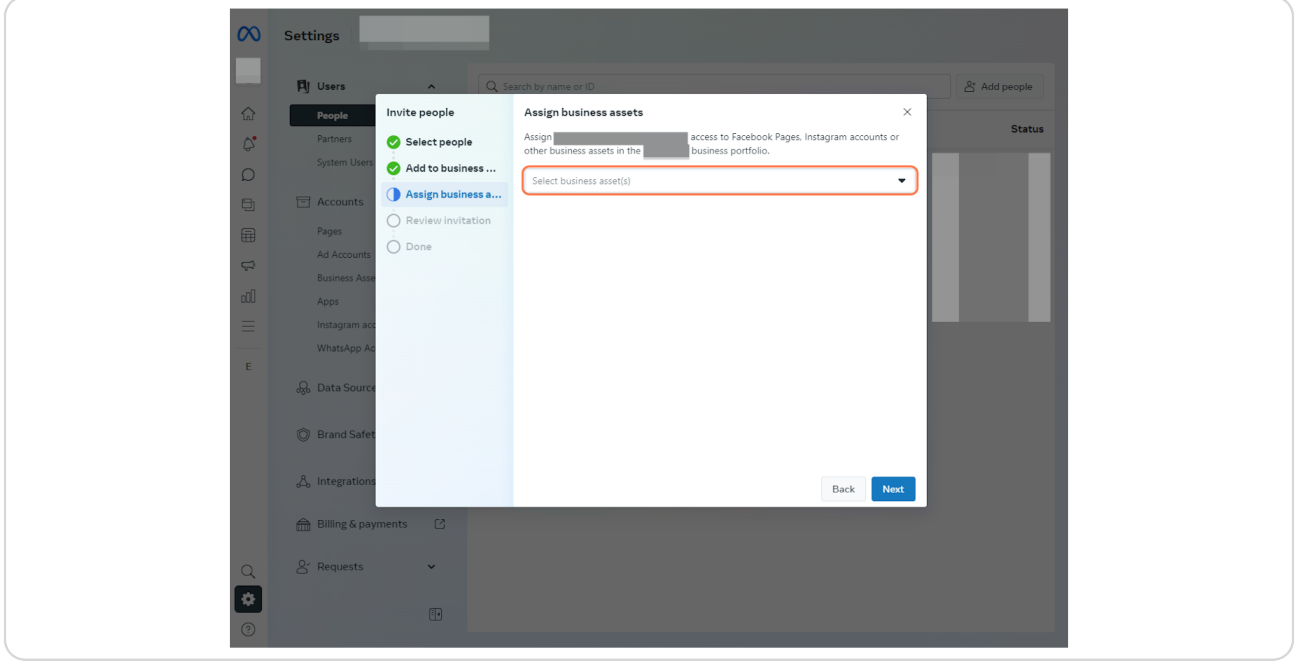

### **STEP 16**

# **Select your Facebook Page**

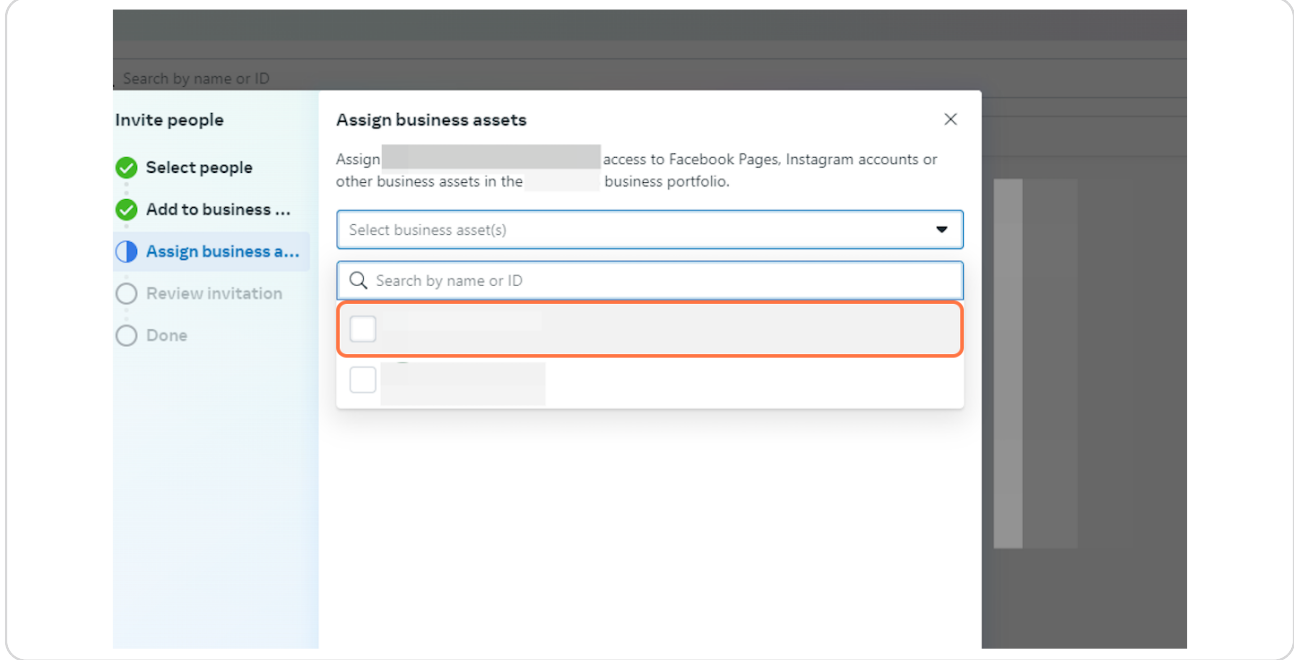

**Click on your Facebook Page**

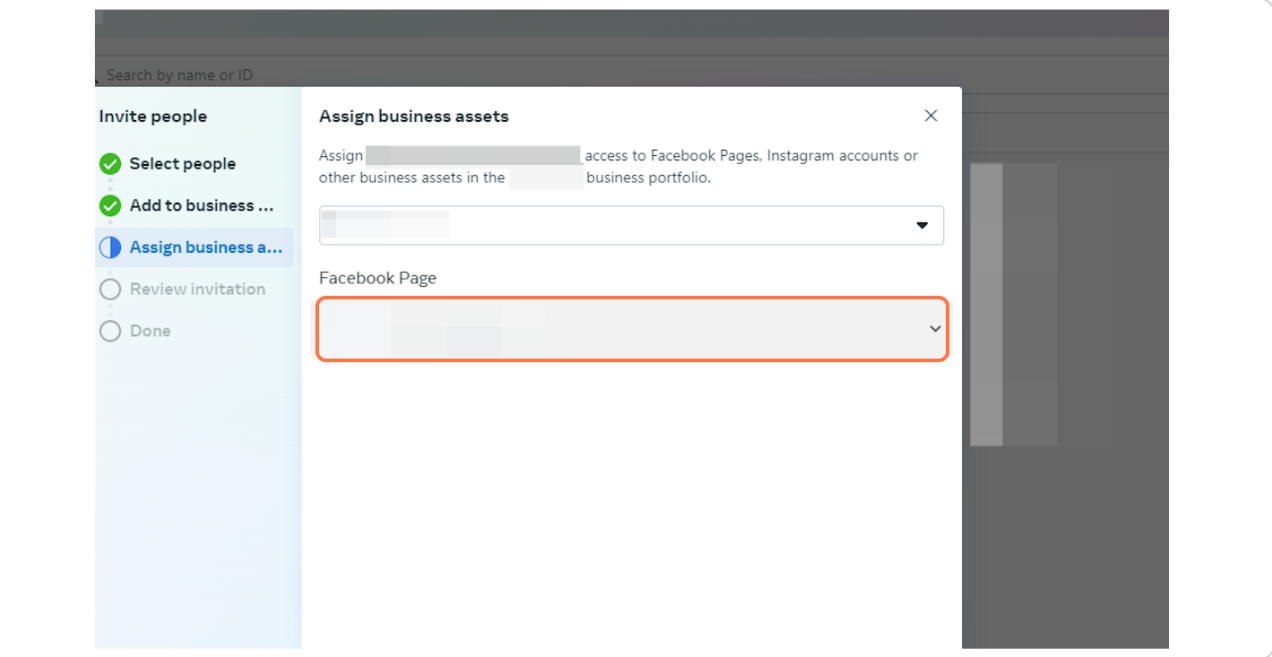

#### **STEP 18**

## **Select Everything**

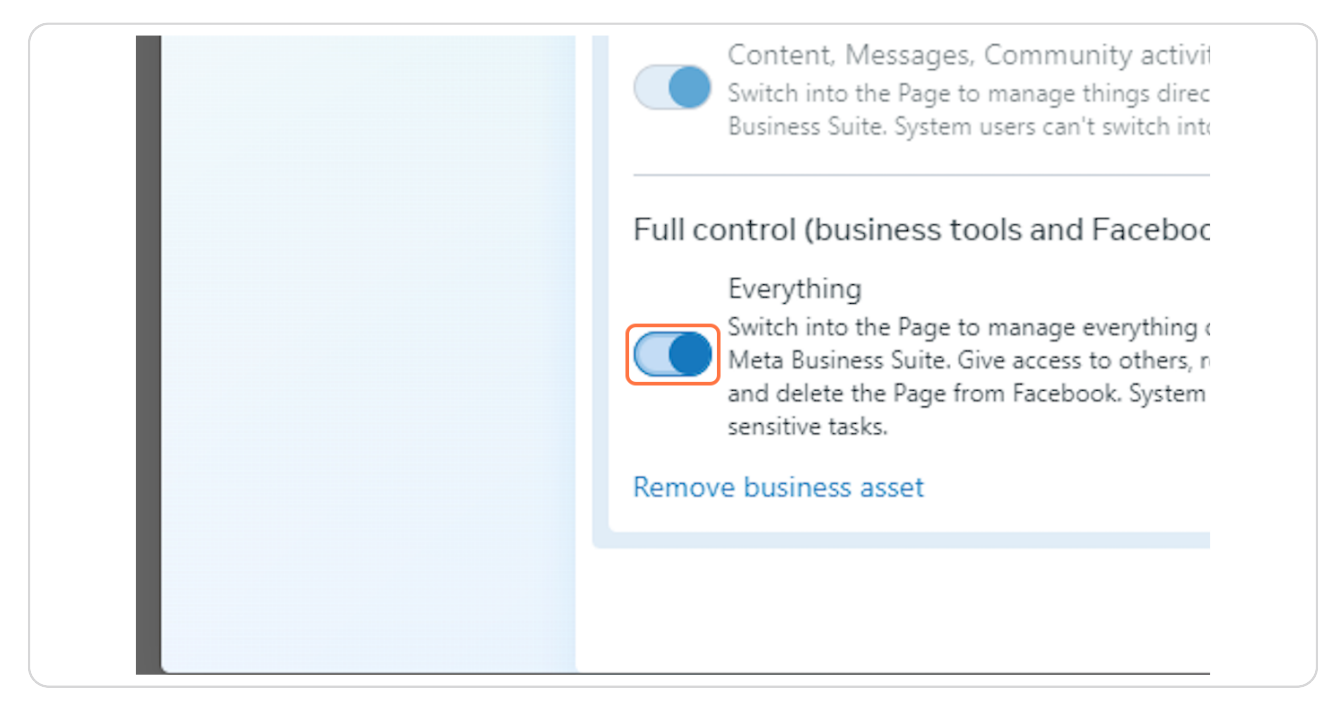

### **Click on Next**

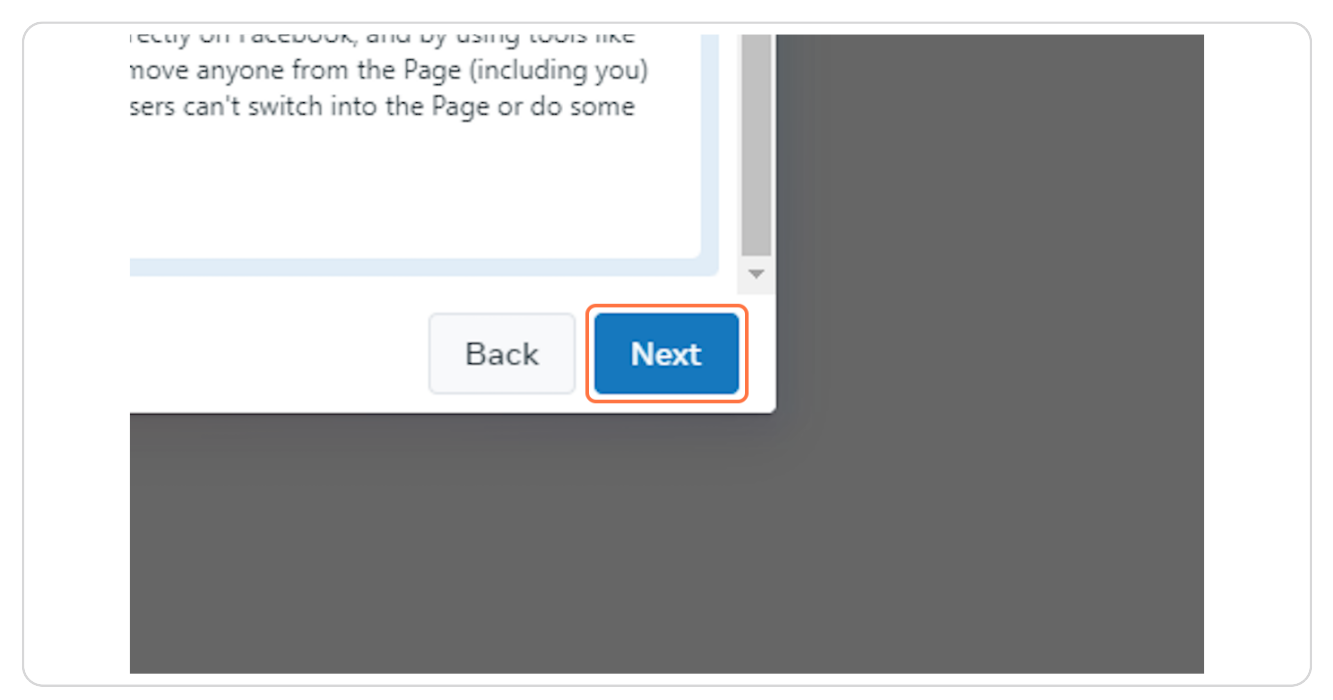

#### **STEP 20**

# **Review the invitatio and then click Send request**

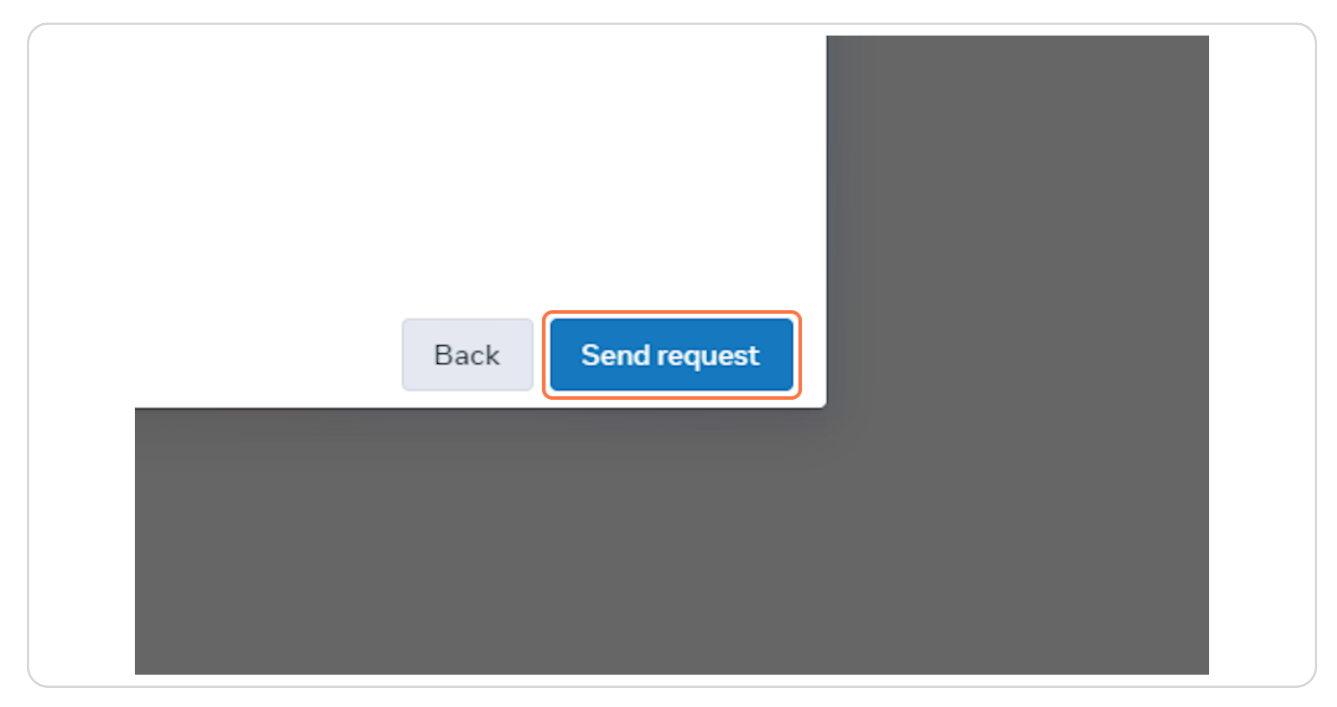